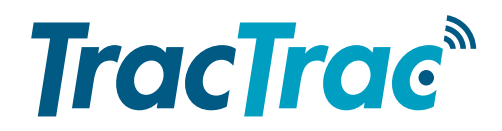

# **Web Viewer tutorial - Sailing**

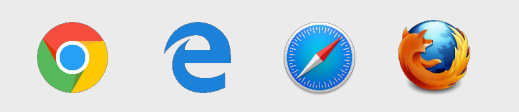

#### **Web Viewer**

The Web Viewer is the way to watch the regattas on a computer. Any of the big browsers can be used. Google Chrome, Microsoft Edge, Apple Safari or Mozilla Firefox. Make sure that you have the latest version of the browser of choice for the best experience.

IMPORTANT: Microsoft Internet Explorer is NOT supported.

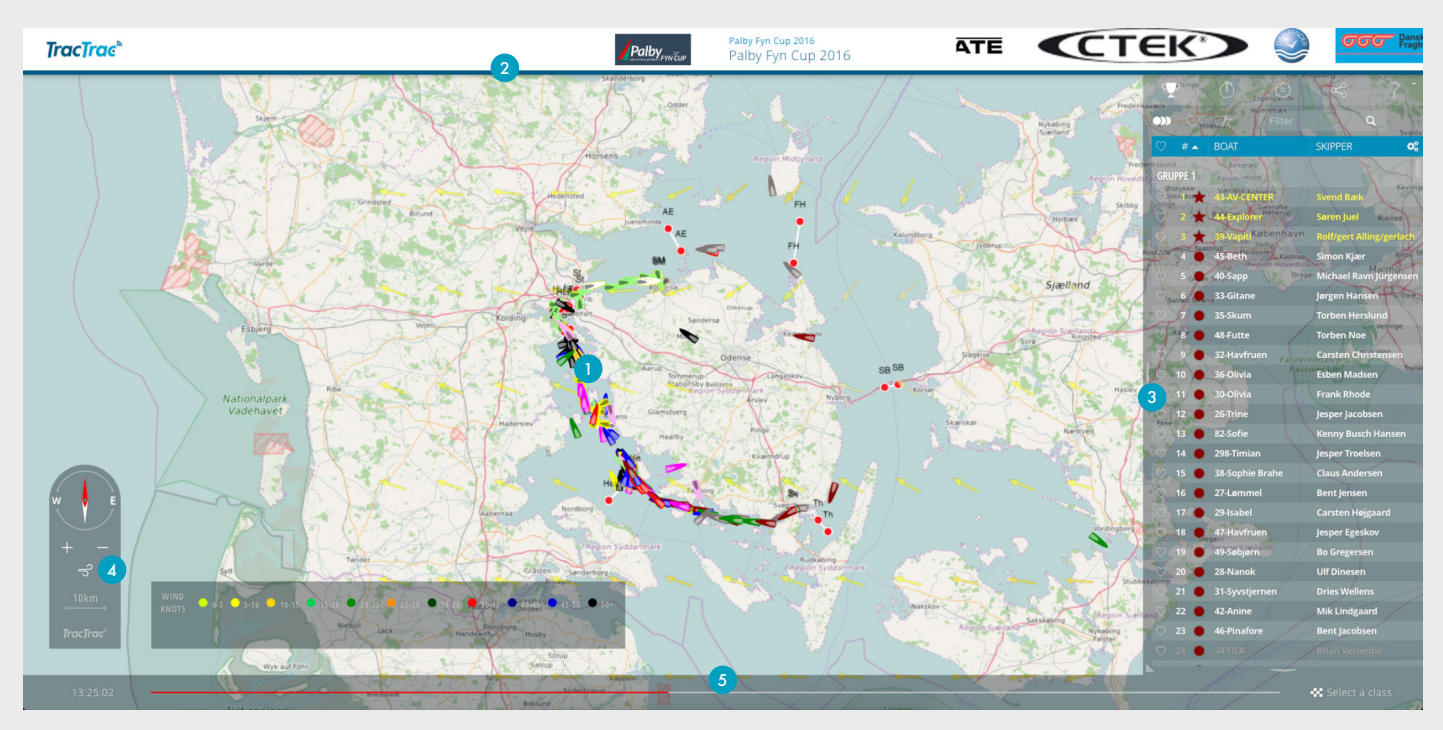

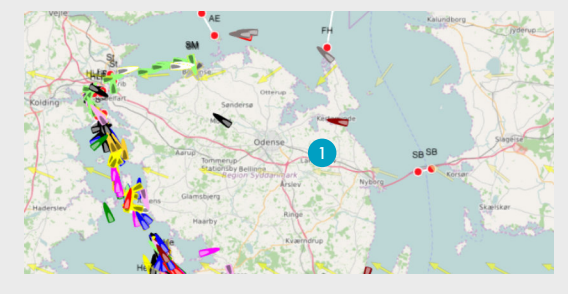

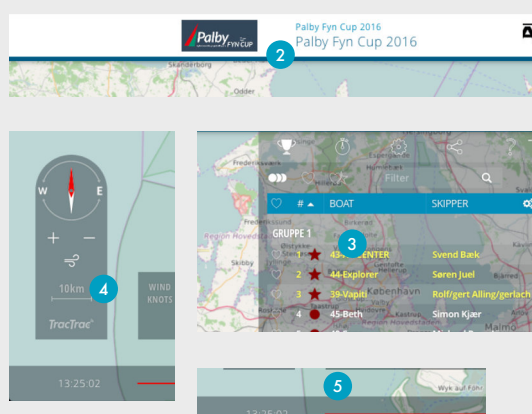

## **Web Viewer Sections**

This document will go through the five sections of the web viewer.

1. The map view, where the race can be seen live or in replay. Here you can select or find more info on competitors by clicking on their icons in the map. Once selected info will be displayed of the same competitor in the leaderboard (3).

2. The title bar. Displays the event name and sponsors of the event.

3. The leaderboard, split times table, preferences and sharing. More details can be found on the following pages.

4. Map control. Details and controls for the map view (1). More details can be found on the following pages.

5. Race control, all controls for the race itself can be found here. More details can be found on the following pages.

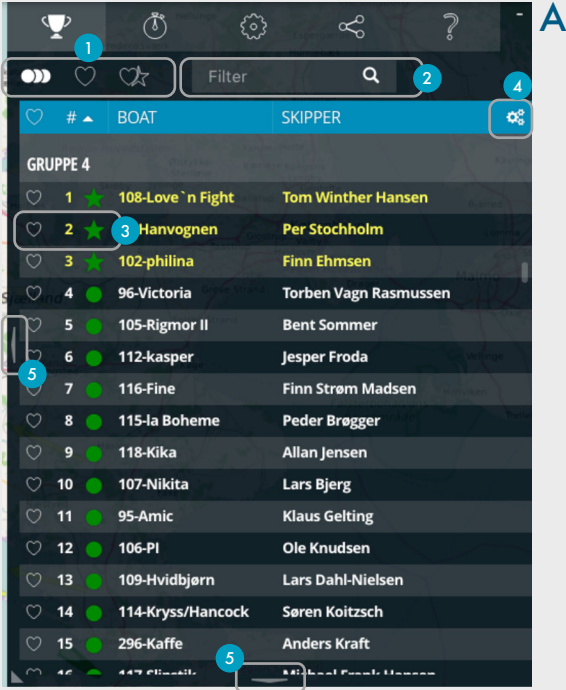

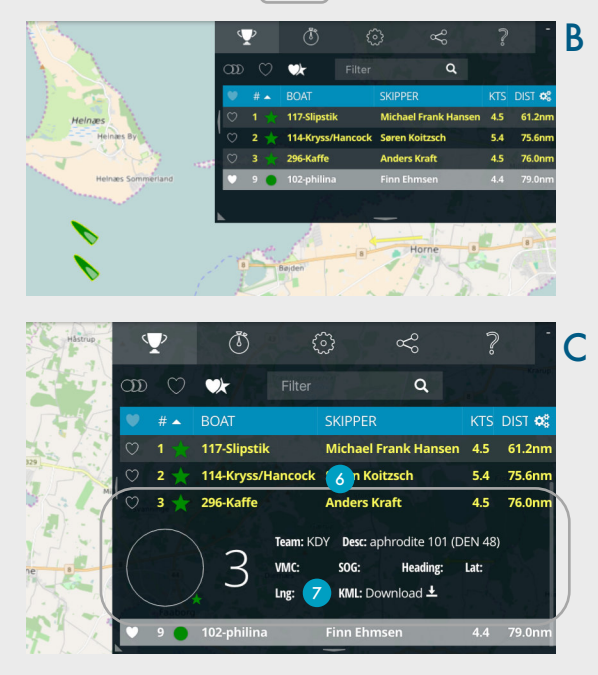

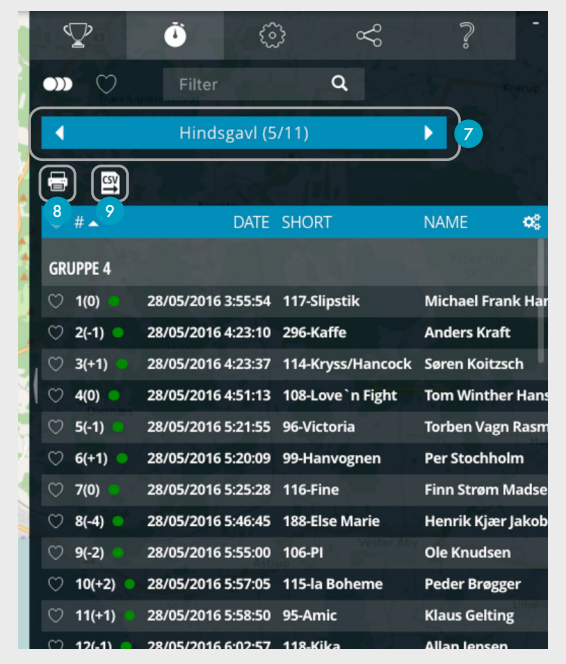

# **Leaderboard**

The leaderboard lists all competitors separated in to respective class. This list can be sorted by any column.

1. Competitor selection. By default the three circles are selected which shows all competitors in the list. The second option, the heart, only shows the competitors where the heart is checked in the list. While the last option, the heart and the star, shows the top competitors (marked with a star and yellow text) and all other selected competitors can be seen in image B.

2. Search/Filter searches and filters competitors in the leaderboard.

3. The heart on the left is a check box to select which competitor(s) to follow. The number is the current rank. And the star/circle represent the color of the competitor on the map. The start means that the competitor is part of the top competitors.

4. Clicking these cogs will open a dialog where available columns in the leaderboard can be changed. E.g. the after column could be hidden, or displayed depending on its previous state.

5. These three buttons give the possibility to resize the leaderboard south and west to either make smaller or fill the screen.

6. Image C, shows when competitor is selected in either the leaderboard or on the map. This will highlight the competitor and display more info about this competitor.

7. It is possible to download a KML file of any competitor with the entire tracking for tselected competitor.

## **Split times**

Split times table contains all stats for all competitors for every leg which has been completed. All buttons which looks the same as the one's in the leaderboard does the same here.

7. The leg selector where its possible to toggle between the different legs.

8. Opens a print view for selected leg for printing the stats.

9. Exports currently selected leg to a .csv files. Download starts automatically in all browsers except Safari where the user has to choose to store the data them selves.

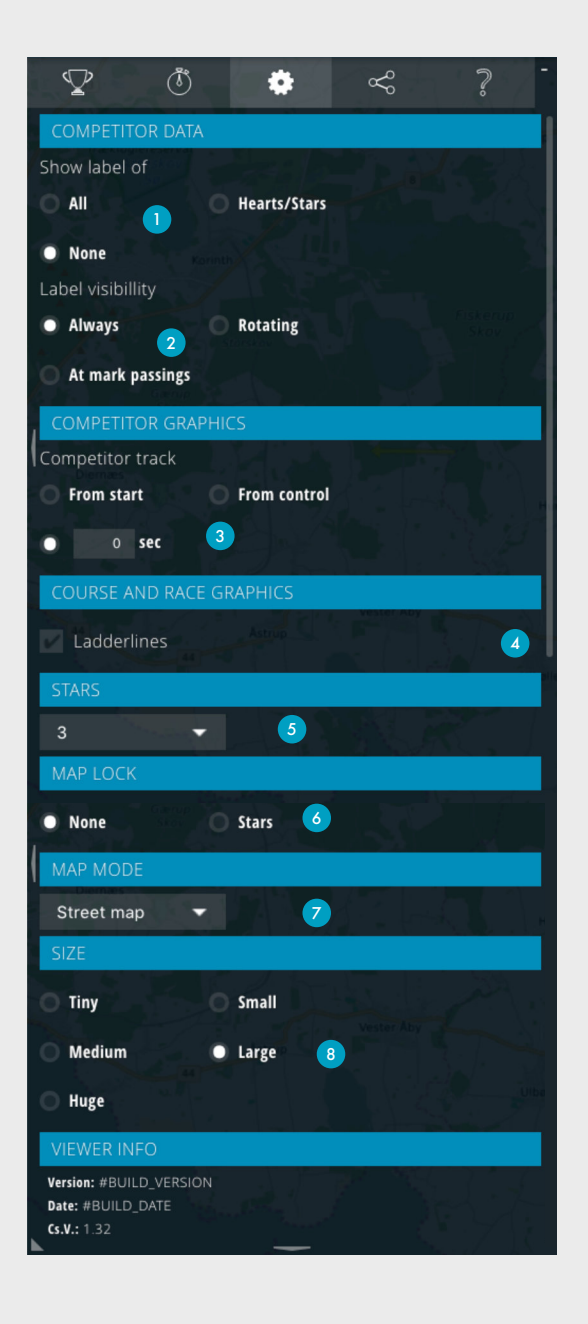

## **Preferences**

In Preferences there are all kind of settings for tailoring the viewer to fit the user.

1. Option of displaying the labels of the competitors on the map. It is automatically set of None on races with 200+ competitors.

2. When to display the label, Always, Rotating (random), or only when competitors pass a mark.

3. This option defines the length of the tail. It is automatically set to not display on races with 200+ competitors.

4. Option of switching on/off Laylines, Leaderlines and Ladderlines on the map.

5. With this option the user can define how many competitors should be counted as the top competitors. The same as how many stars are displayed in the leaderboard.

6. Defines what the auto follow button should follow. The top competitors or follow all.

7. Option of choosing map type for the map.

8. Size of the User Interface. Tiny fits more on the screen while Huge is better for reading from far away.

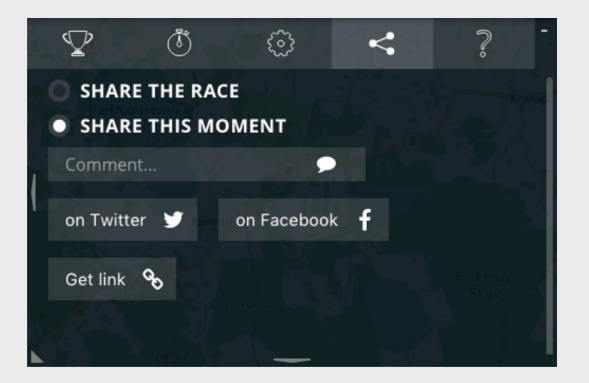

#### **Share**

There is two options for sharing a race. "Share the Race" and "Share this moment".

The first one only shares a link to the race. While the second shares the exact moment the race is in when the user decided to share the race.

**TracTrac**®

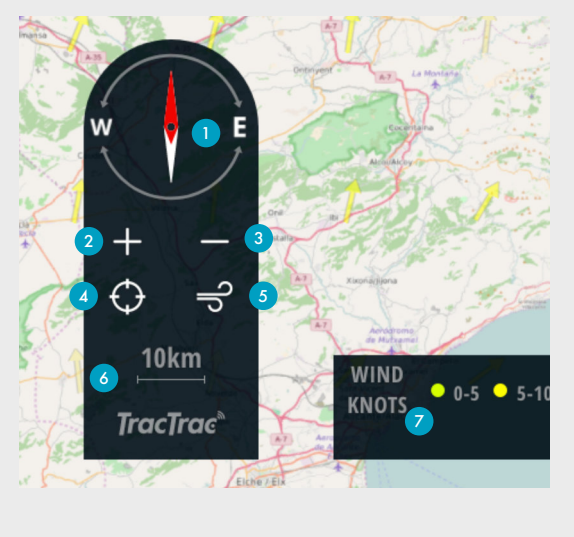

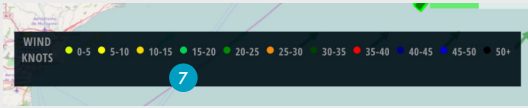

# **Map Control**

The map control is what controls the map, how its rotated, its zoom level and if it should follow some specific competitors.

1. The compass can be dragged and rotated as the users wishes. Double click the compass to restore the direction of north to be upwards.

2. Zoom in (scroll wheel on mouse or two fingers on some touch pads works just as well)

3. Zoom out (scroll wheel on mouse or two fingers on some touch pads works just as well)

4. Auto follow can be enabled or disabled here. How the auto follow should work can be defined in preferences on the previous page.

5. Hide/Show the Wind legend (7)

6. Displays the scale of the map at current zoom level.

7. Wind legend, shows the speed of the wind arrows on the map depending on colour.

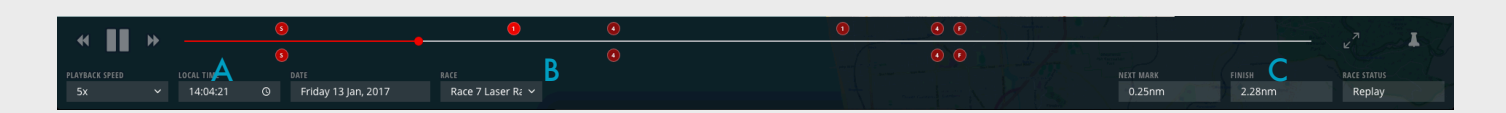

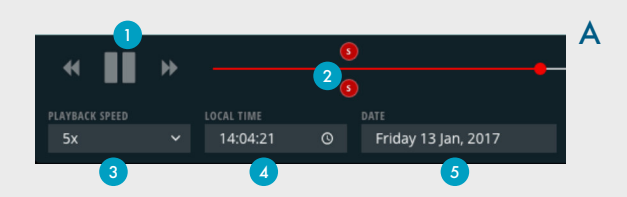

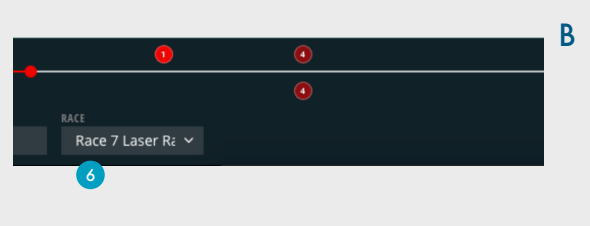

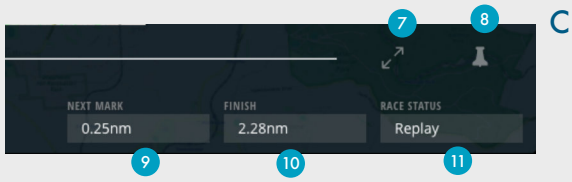

#### *Race Control*

This is where you can control the playback of the race.

- 1. Pause/Play with decrease and increase speed on either side.
- 2. Time slider, this can be dragged to go back and forth in time.
- 3. Drop down for selecting the playback speed.
- 4. Local time where the race is held, or if clicked shows race time.
- 5. Date when race started.

6. If race has multiple courses this drop down is available for selecting desired course to view. Default is to see all. Selecting one will display the controls for that course in the time slider.

7. Toggles Web viewer between windowed or fullscreen mode.

8. Keeps the Race control open and sets the background of all elements to a darker shade to more easily see all content at once.

9. Distance to the next mark, only available when one class is selected.

10. Distance to the finish line, only available when one class is selected.

11. Shows the status of the race. Replay if its not live. Live with a red dot if the race is live and the time slider is set to the current time. Live without red dot if this race is live but the user has dragged the slider back in time.

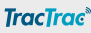